# **SCRAPPER'S GUIDE**

The Easiest Way To Learn Digital Scrapbooking. Guaranteed.

# **Christmas Ornament (Photoshop Elements)**

#### **Tip of the Week by Jen White on January 4, 2011**

Pretty and painless and priceless and free, Here's a cool tip, I'm sure you'll agree. Since trimming your tree is over and done, Then add this to a layout for tons of good fun!

Tons of good fun? Now how can that be? Cuz you're sitting in front of your 'puter with ME! I love sending cheery good tips out your way, Especially if I have something special to say.

To all my friends at DigitalScrapper.com, Happy New Year to you, each and every one.

#### **Step 1: New Document**

- \* Open (File > New > Blank File) a 5x5 inch document with a transparent background.
- \* Click on the foreground Color Chip.
- \* Choose the color you want your ornament to be. I chose #910909.

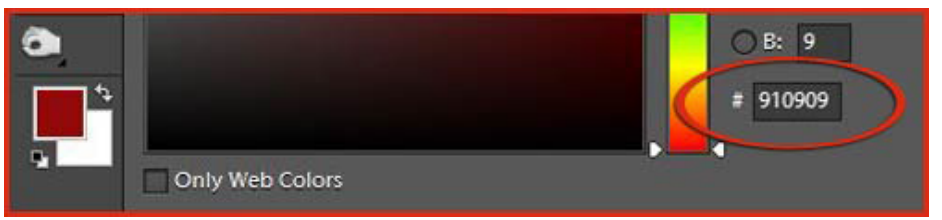

\* Click on the background Color Chip.

\* Change the color to white if it isn't already.

#### **Step 2: Elliptical Marquee Tool**

\* Get the Elliptical Marquee tool. It is nested with the Rectangular Marquee tool.

\* In the Options Bar choose the New Selection icon. "Feather" should be 0 px.

 \* Hold down the Shift key and drag out a circle in the center of your document. Press the Space Bar to reposition while dragging.

\* Press Alt Delete (Mac: Opt Delete) to fill the circle with the Foreground color.

\* Do not deselect.

#### **Step 3: Burn Tool**

\* Get the Burn tool.

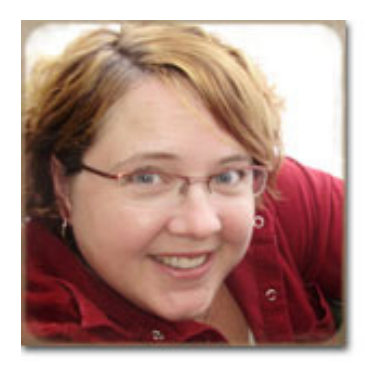

 \* In the Options Bar open the Brush Picker and choose a Soft Round Brush. Set the Size to 400 px, the Range to Midtones, and the Exposure to 50%.

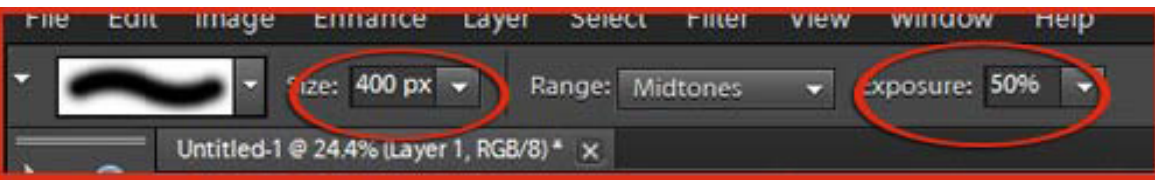

\* On the document, drag the cursor around the selection outline as shown in the screenshot below.

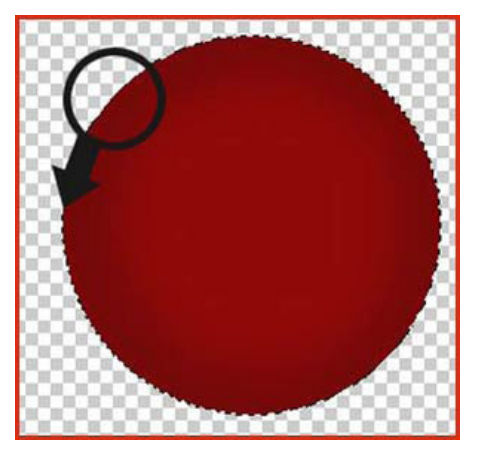

- \* In the Menu Bar choose Filter > Blur > Gaussian Blur.
	- o Enter 8 pixels for the Radius.
	- o Click OK.
- \* Press Ctrl D (Mac: Cmd D) to deselect.

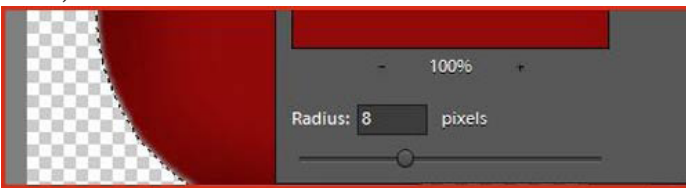

#### **Step 4: Add a Highlight**

- \* In the Menu Bar choose Layer > New Layer.
- \* Get the Elliptical Marquee tool.
- \* Drag out an oval inside the ornament where the highlight would be. See the screenshot below.
- \* Press Ctrl Delete (Mac: Cmd Delete) to fill the oval with the background color (white).
- \* Press Ctrl D (Mac: Cmd D) to deselect.

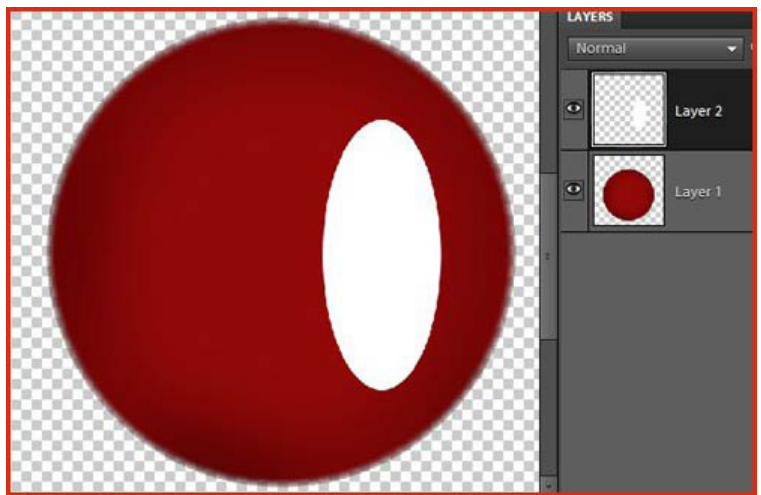

Page 2 Christmas Ornament, © 2011 Scrapper's Guide, all rights reserved.

\* In the Menu Bar choose Filter > Blur > Gaussian Blur.

- o Enter 90 pixels for the Radius.
- o Click OK.

\* In the Layers panel, change the Opacity of the highlight layer to 60%.

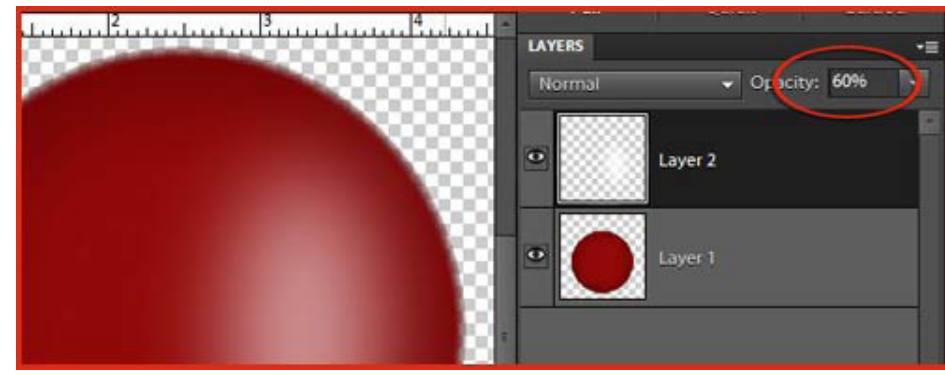

#### **Step 5: Hanger**

- \* Download the [Digital-Scrapper-Ornament-Hanger.PNG](http://www.scrappersguide.com/downloads/misc/Digital-Scrapper-Ornament-Hanger.zip) file.
- \* Open (File > Open) the hanger and drag it onto the document using the Move tool.
- \* Move the hanger into place like the screenshot.

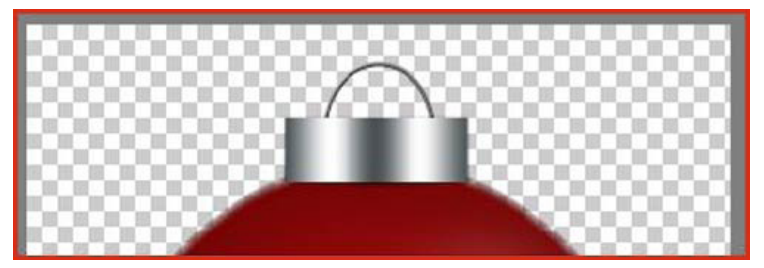

#### **Step 6: Merge and Save**

 \* In the Menu Bar choose Select > All Layers.

\* Choose Layer > Merge Layers.

 \* Save (File > Save As) the document as a PNG file to preserve the transparent pixels.

 \* Drag the ornament onto your scrapbook page.

I've finished my scrapbook page that features this tip…check it out below. I hope you'll do the same and share it with me and the rest of the gang in the [Tip of the Week Gallery](http://www.scrappersguide.com/forums/gallery/showgallery.php?cat=1027) at Digital Scrapper. Have a great week!

#### Credits:

Tip of the Week: Christmas Ornament, by Jen **White** Software: Adobe Photoshop Elements 9.0 Photo: by Jen White Featured kit: "Christmas Past" by ScrapKitchen

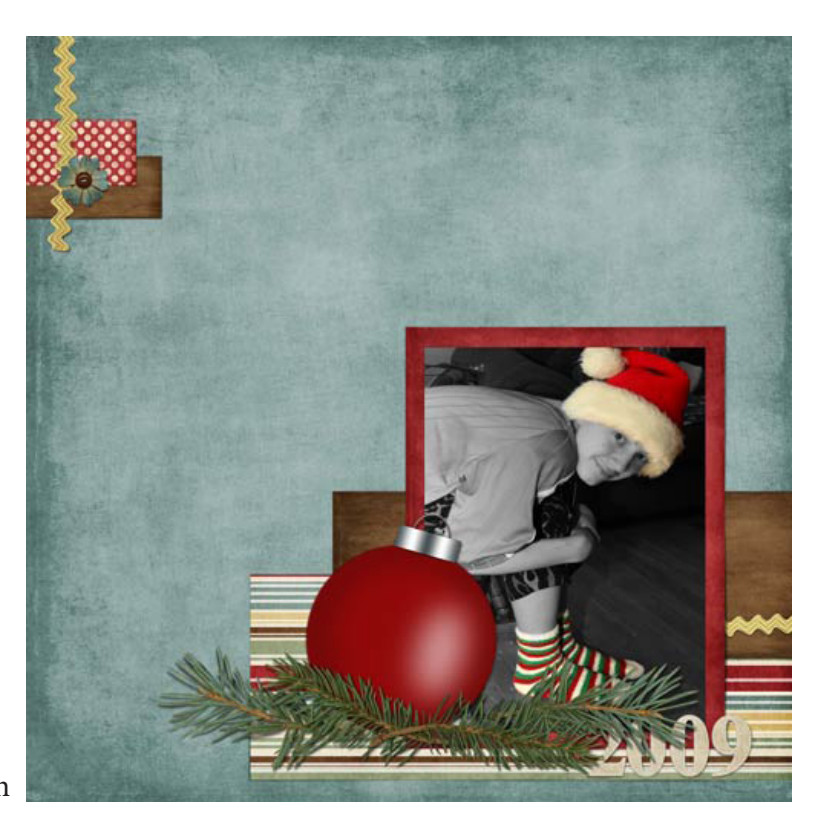

### Page 3 Christmas Ornament, © 2011 Scrapper's Guide, all rights reserved.

Designs. This kit is former Premier kit, and will soon be available in our store.

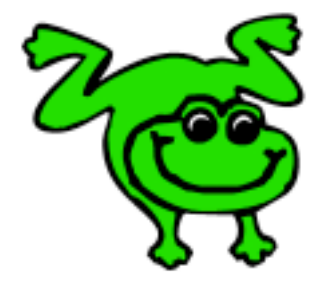

## Leap Frog To The Next Level!

Tired of learning a bit here and a bit there? Our CD, Learn Digital Scrapbooking, takes you step-by-step from rank beginner to confident digital scrapbooker in a fraction of the time!

[Find out more and get a free sample video lesson.](http://www.scrappersguide.com/beginner-video-lessons/)

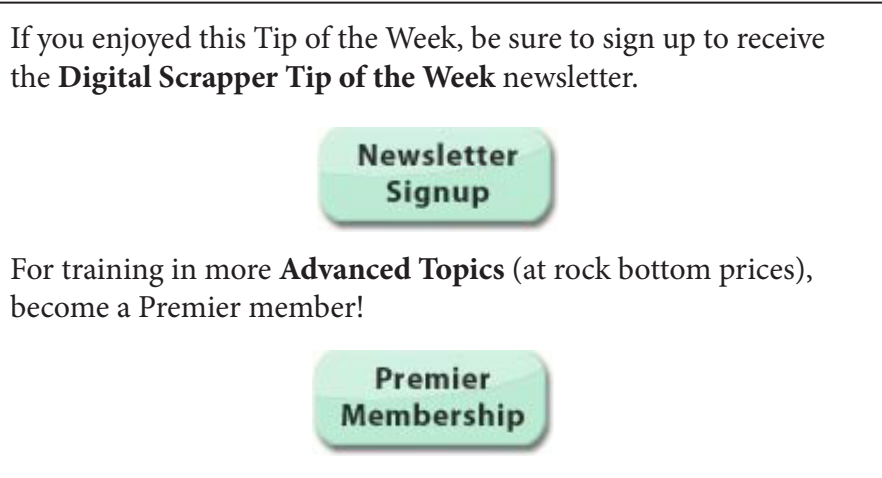